## Anleitung zur Nutzung von mebis für Schüler\*innen

1. Ruf im Internet-Browser die Seite www.mebis.bayern.de auf. Klicke links auf Lernplattform.

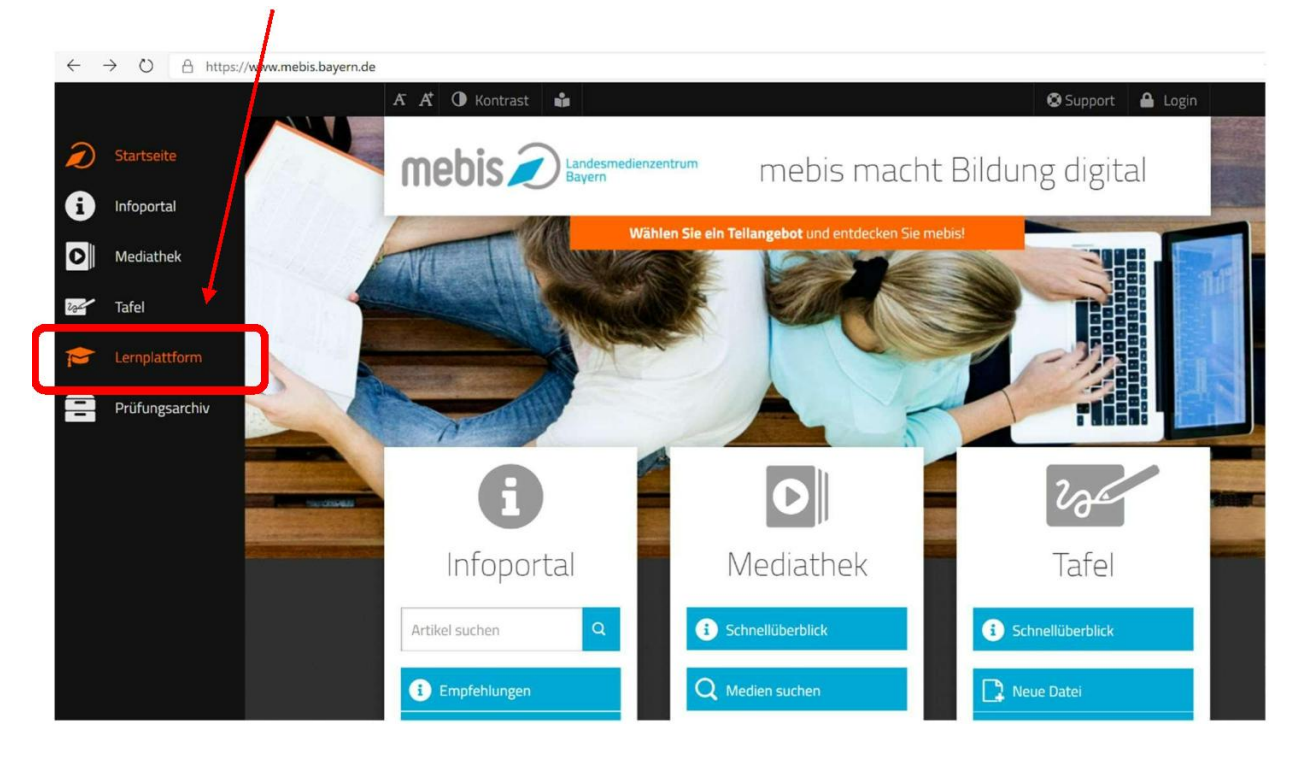

2. Gib die Login-Daten ein, die du von der Schule erhalten hast. Klicke auf "Anmelden".

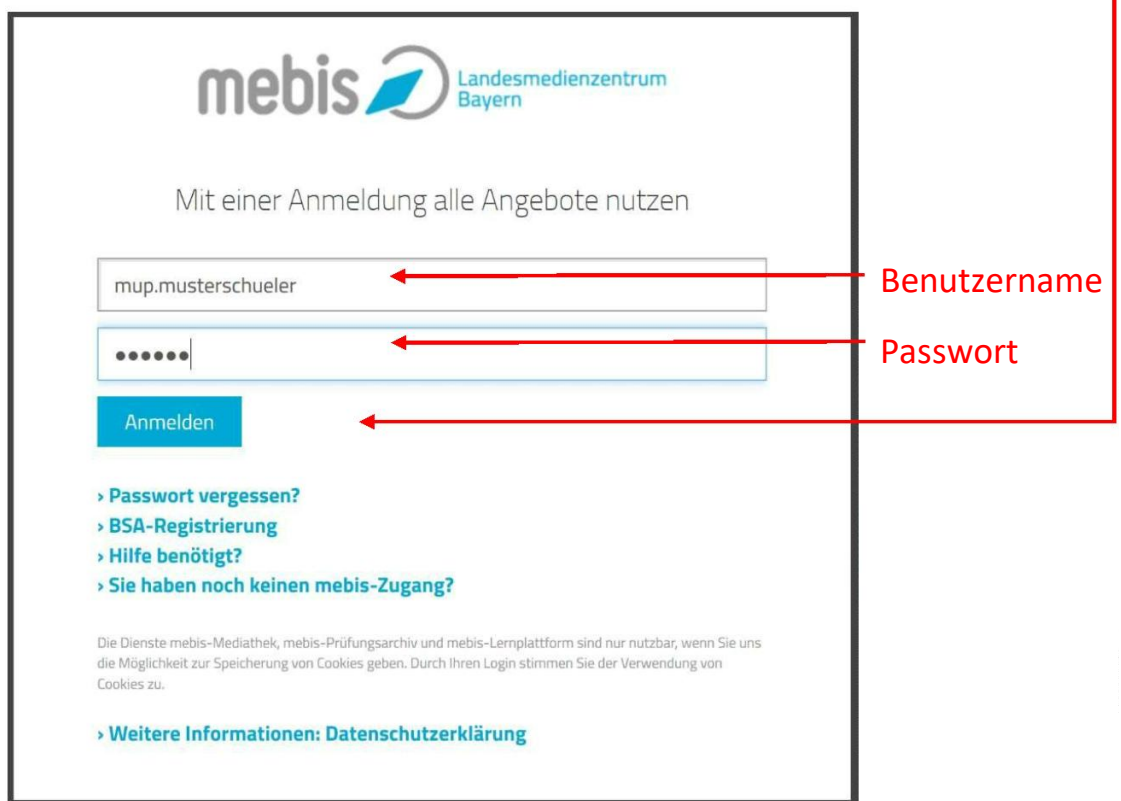

4. Nun bist du in der Lernplattform und siehst in der Kursübersicht sofort alle deine Kurse, wie zum Beispiel unseren digitalen Adventskalender oder dein Klassenzimmer.

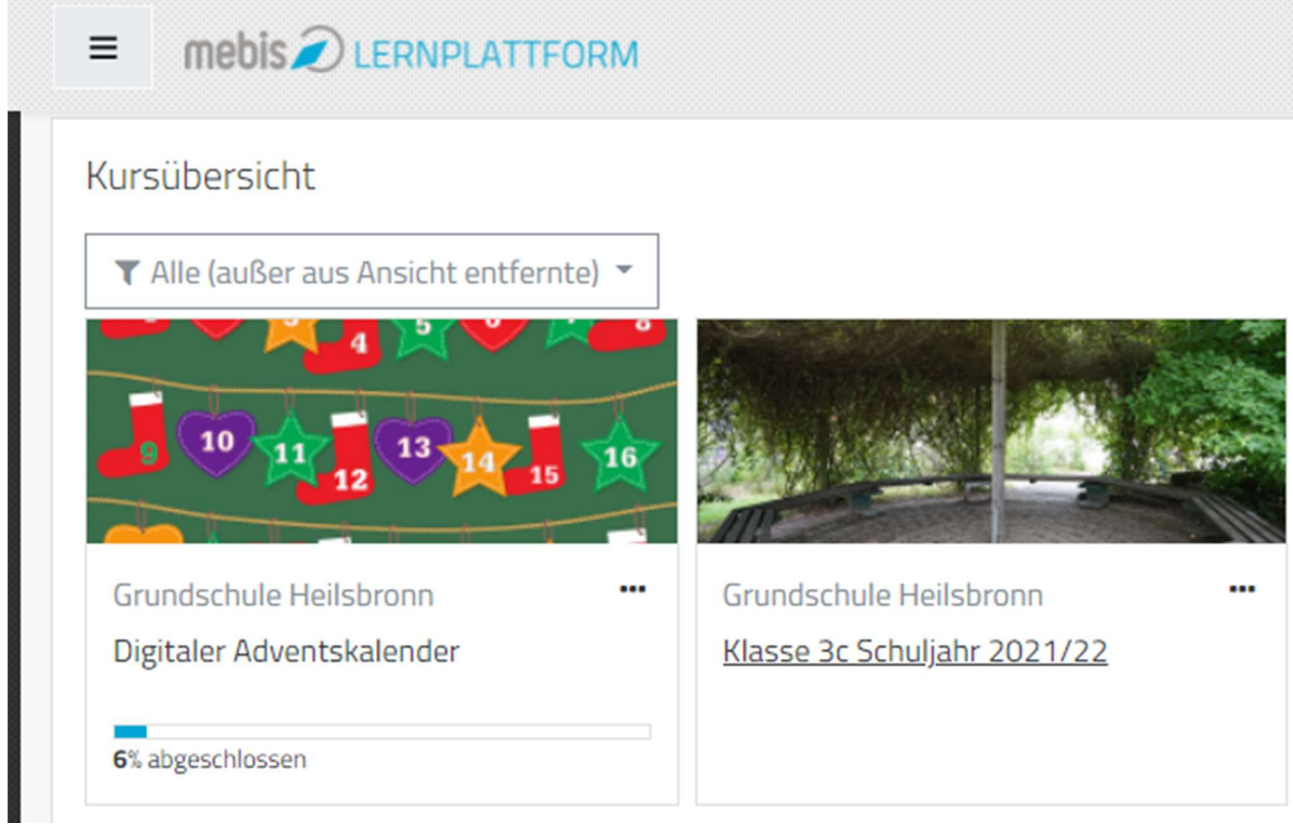

5. Wenn du auf einen Kurs klickst, siehst du, was sich darin alles befindet.

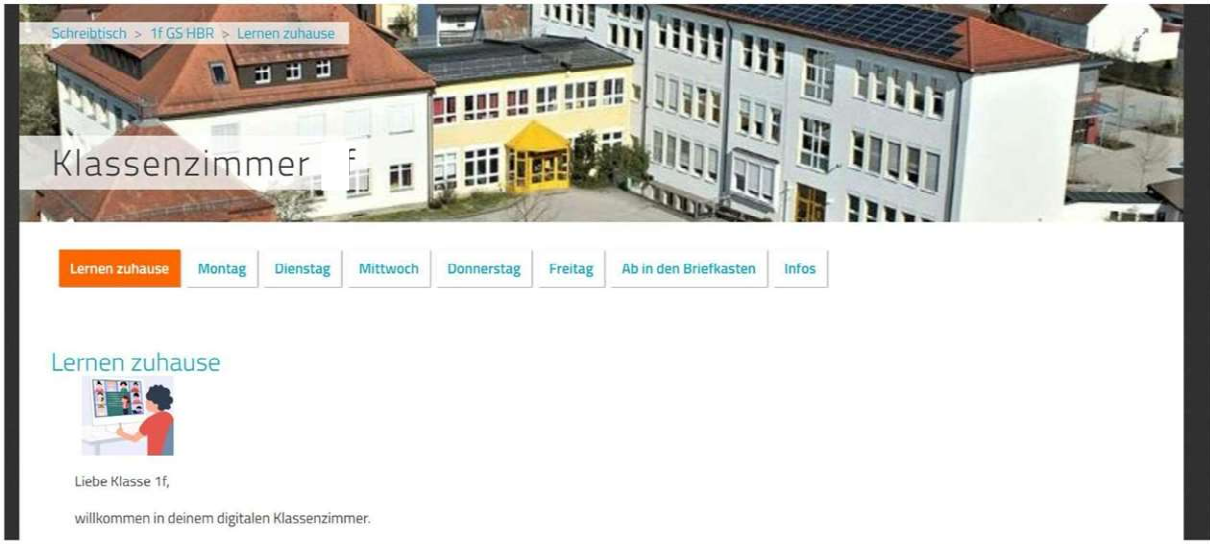

6. Lies dir gut durch, welche Aufgaben du erledigen musst.

Weitere ausführliche Hilfen und Erklärungen zu mebis findest du für dich und deine Eltern hier:

t1p.de/mebishilfe